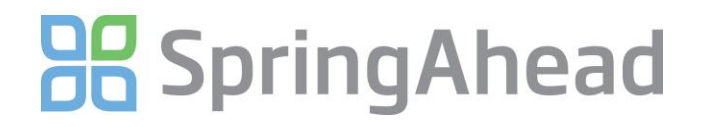

### Getting Started Guide for Entering Time

Entering time in SpringAhead is straight-forward and efficient. Here are the details for:

- Entering a Timecard
- **•** Running Reports
- Changing your password

### **Entering a Timecard**

 **Login** to SpringAhead using the login instructions and password provided by your administrator **BB** SpringAhead

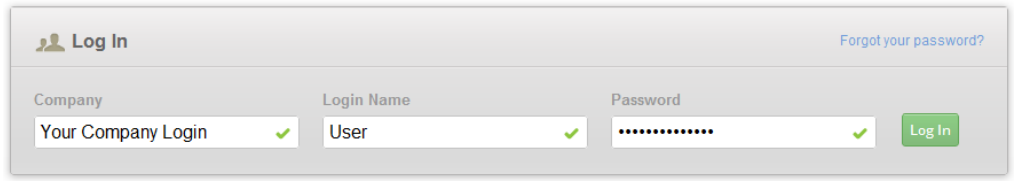

Click **Time** in the Navigation Bar to see a month-at-a-glance view of your time

査 Time Expense Reports

 Click on the desired day on the calendar to enter time. This will take you to the timecard entry and edit screen List Day Week Month  $+$  New Timer  $\leftarrow$  April 2011

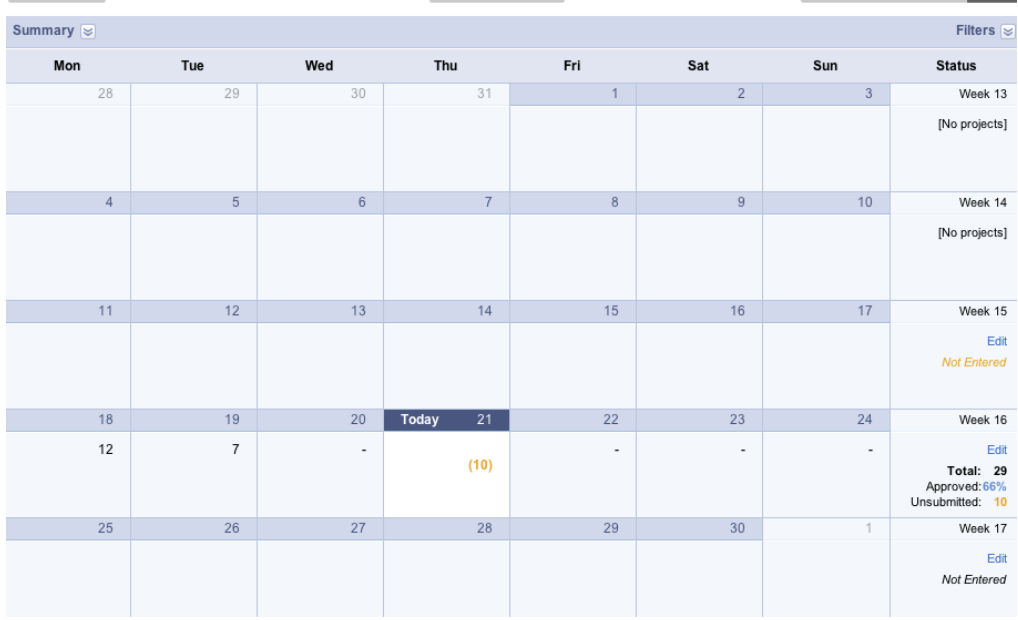

- Select a project from the drop-down menu and enter your hours worked
	- a. If your company has enabled tasks, select the **Task** performed
	- b. Select the time type you are entering time for. The default setting is Regular time
	- c. Add a description in the memo field, if applicable
	- d. Time may be entered in minute or decimal format. For example, 0.5 = 0:30

## **BB** Spring Ahead

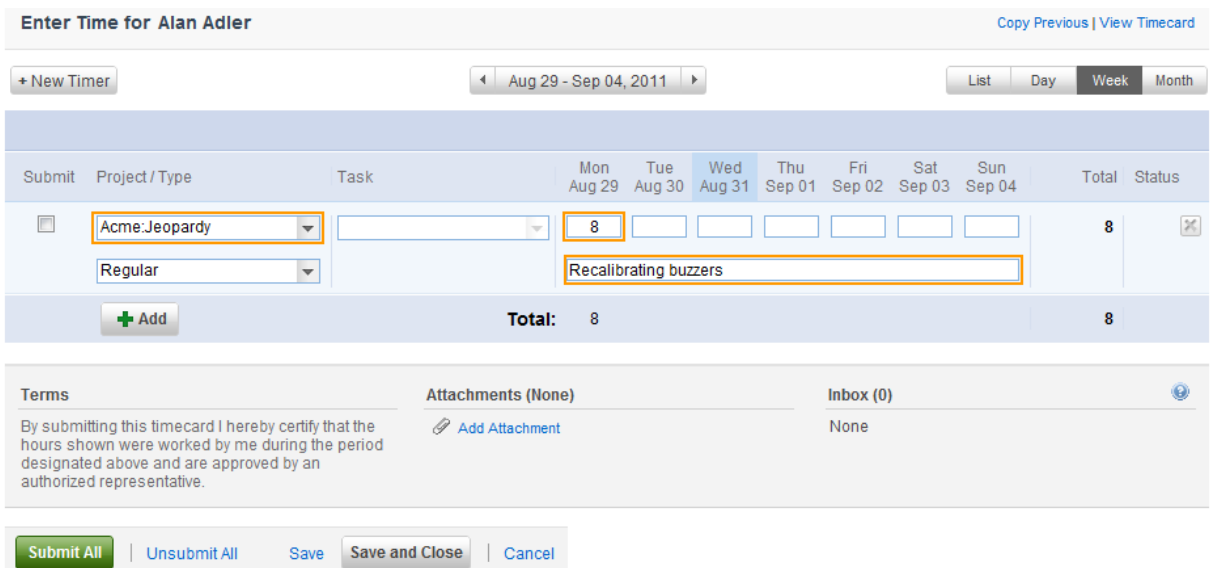

- Click **Add** for additional rows to add time for other projects
- Click **Save**
- To attach a document to the timesheet:
	- a. Scroll to the bottom of the page and click **Add Attachment**
	- b. Select **Upload attachment**

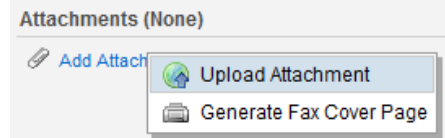

c. Select the file to upload, then click on the **Upload** button

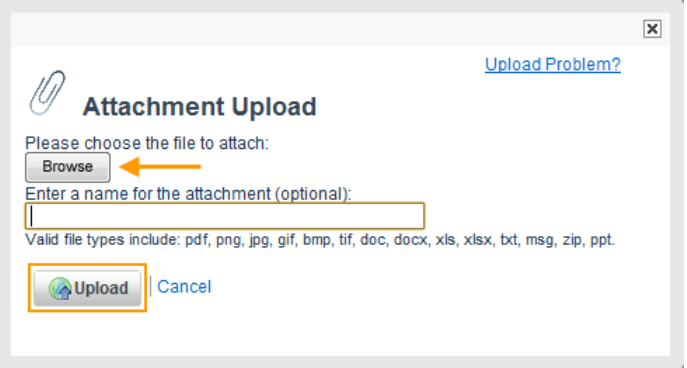

- d. **Note:** The Attach feature is not viewable by the approving manager because there can be a multitude of projects with many different approvers. These goes straight to the back office
- You can generate a fax cover page by clicking **Add Attachment** and selecting **Generate Fax Cover Page**

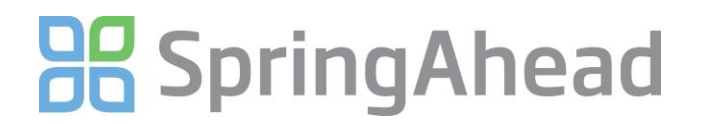

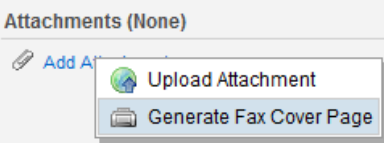

This will generate a fax cover sheet. Print the cover sheet and follow its instructions

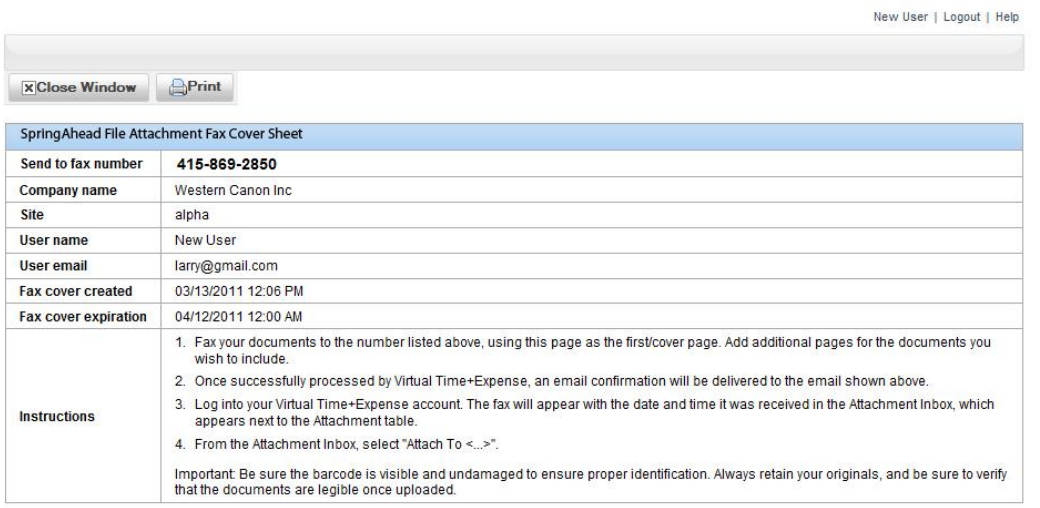

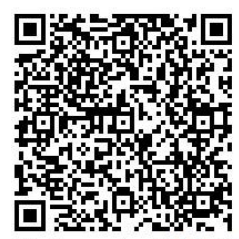

Send to fax number 415-869-2850

- **Save** or **Submit** your time
	- a. Click **Submit All** at the bottom of the page to submit the time to your manager for approval (should be done based on your company's scheduled due dates)
	- b. Click **Save** to save your entries and remain on the time entry screen
	- c. Click **Save and Close** to save your entries and return to the calendar view

# **BB** SpringAhead

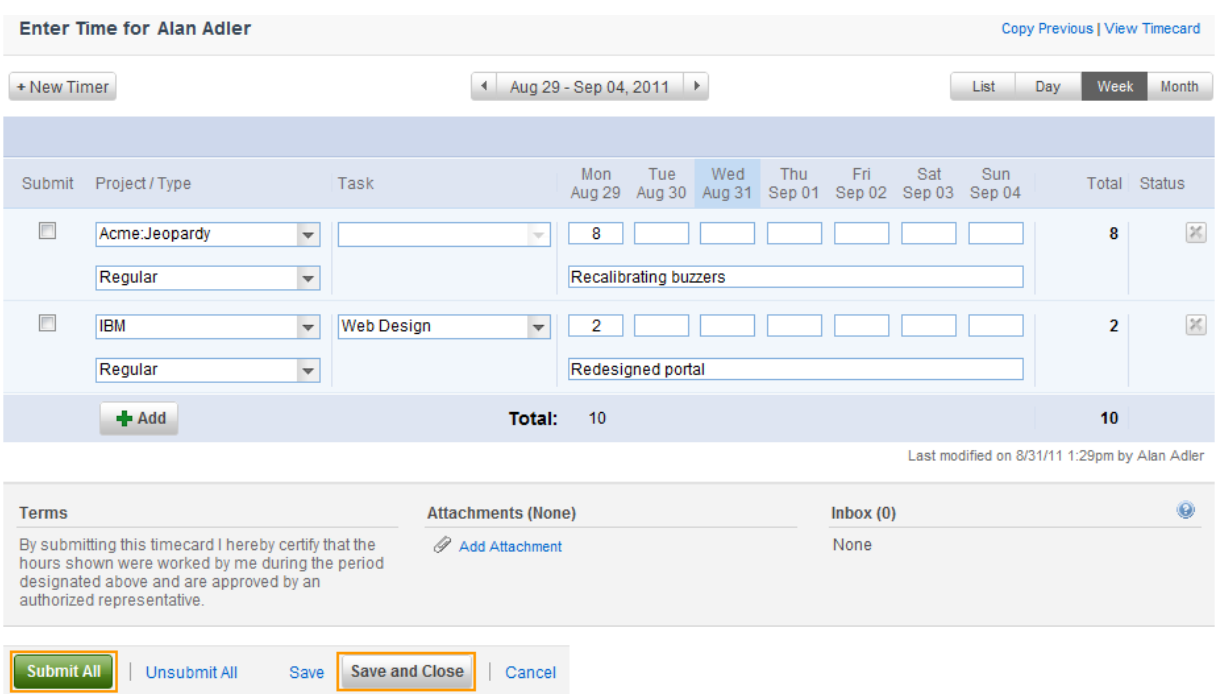

 Use the **Unsubmit All** feature to continue making changes to a timecard. Once time has been approved by a manager, it can no longer be 'unsubmitted'

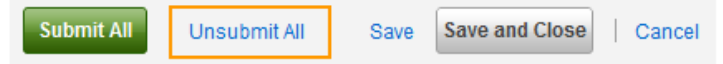

 After saving or submitting, there will be a notice informing you of your action at the top of the screen. Additionally, the status of each timecard will be shown in the rightmost **Status** column of the calendar (unapproved, rejected, or approved)

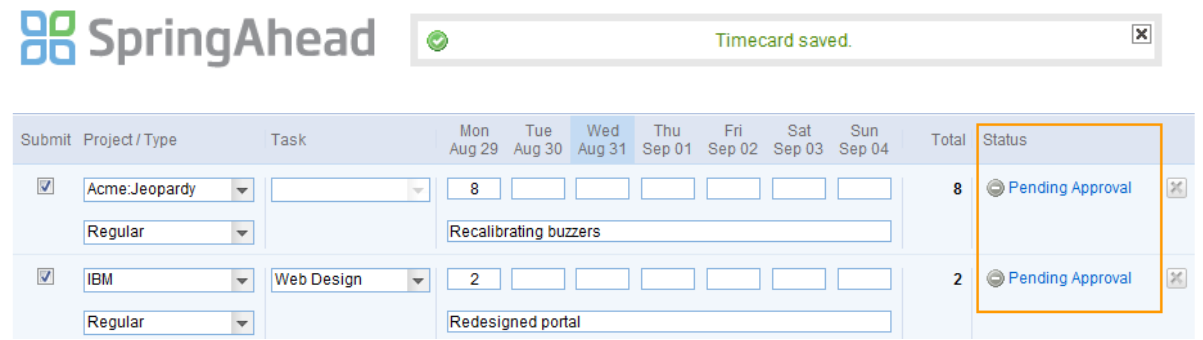

#### **Running Reports**

1. Click **Reports** in the Navigation Bar

合 Time Expense **Reports**  **Settings** 

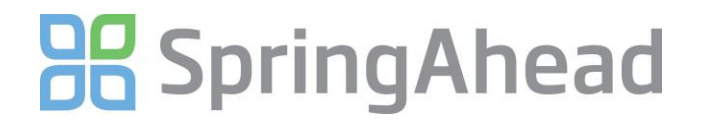

2. Select the type of report, specify the date range and details, and click **Run**

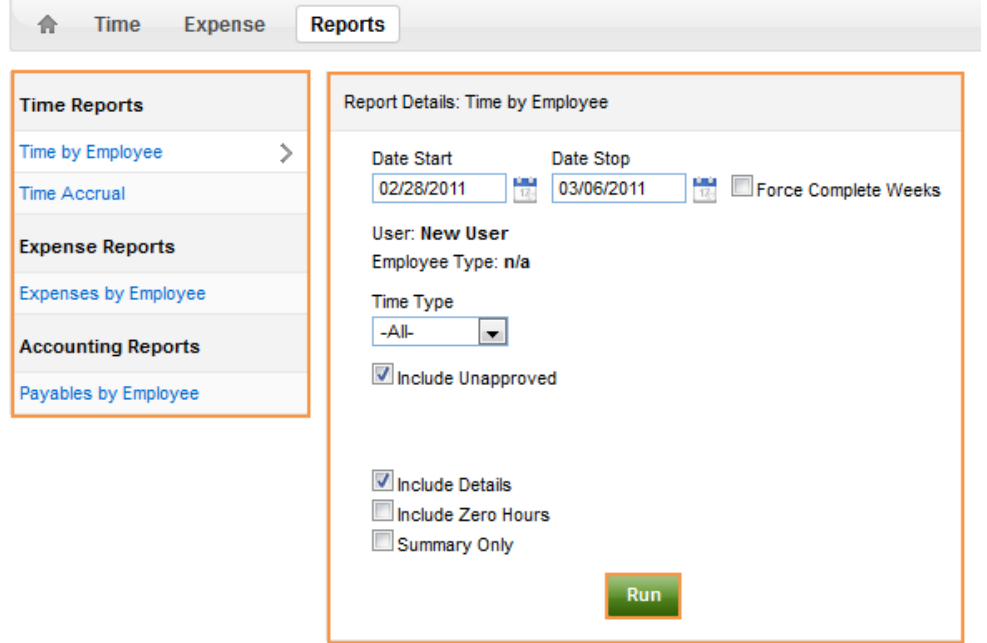

### **Changing Your Password**

1. Click **Settings** in the Navigation Bar

Settings 合 Time Expense **Reports** 

2. Under My Info, click **Change Password**

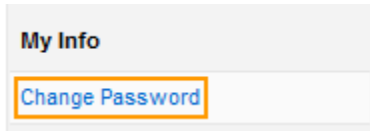